1 23.09.2020 MoistureSensor - Подключение Telegram v1.docx

### **Подключение Telegram сообщений о состоянии почвы**

Для настройки уведомлений через Telegram Вам нужно выполнить три простых шага, которые детально расписаны на следующих страницах.

## **СОДЕРЖАНИЕ**:

- 1. Зарегистрировать бота
- 2. Прописать данные аутентификации в датчик
- 3. Подписаться на бота

#### **1. Создайте телеграм-бота**

1.1.В приложении Telegram через строку поиска найдите @BotFather

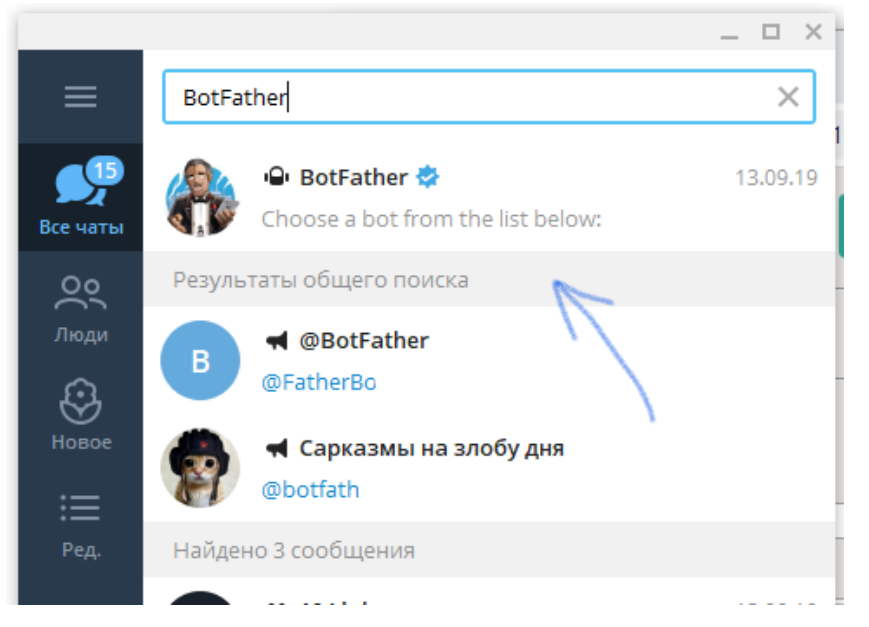

- 1.2.Запустите этого бота и отправьте ему команду */newbot*
- 1.3.Следуя инструкциям, создайте нового бота. В результате Вы должны получить токен для авторизации бота (отмечено ниже синим)

© Andriy Gordiyenko RF Engineering & Consulting, 2020 Munich, Germany

# 2 23.09.2020 MoistureSensor - Подключение Telegram v1.docx

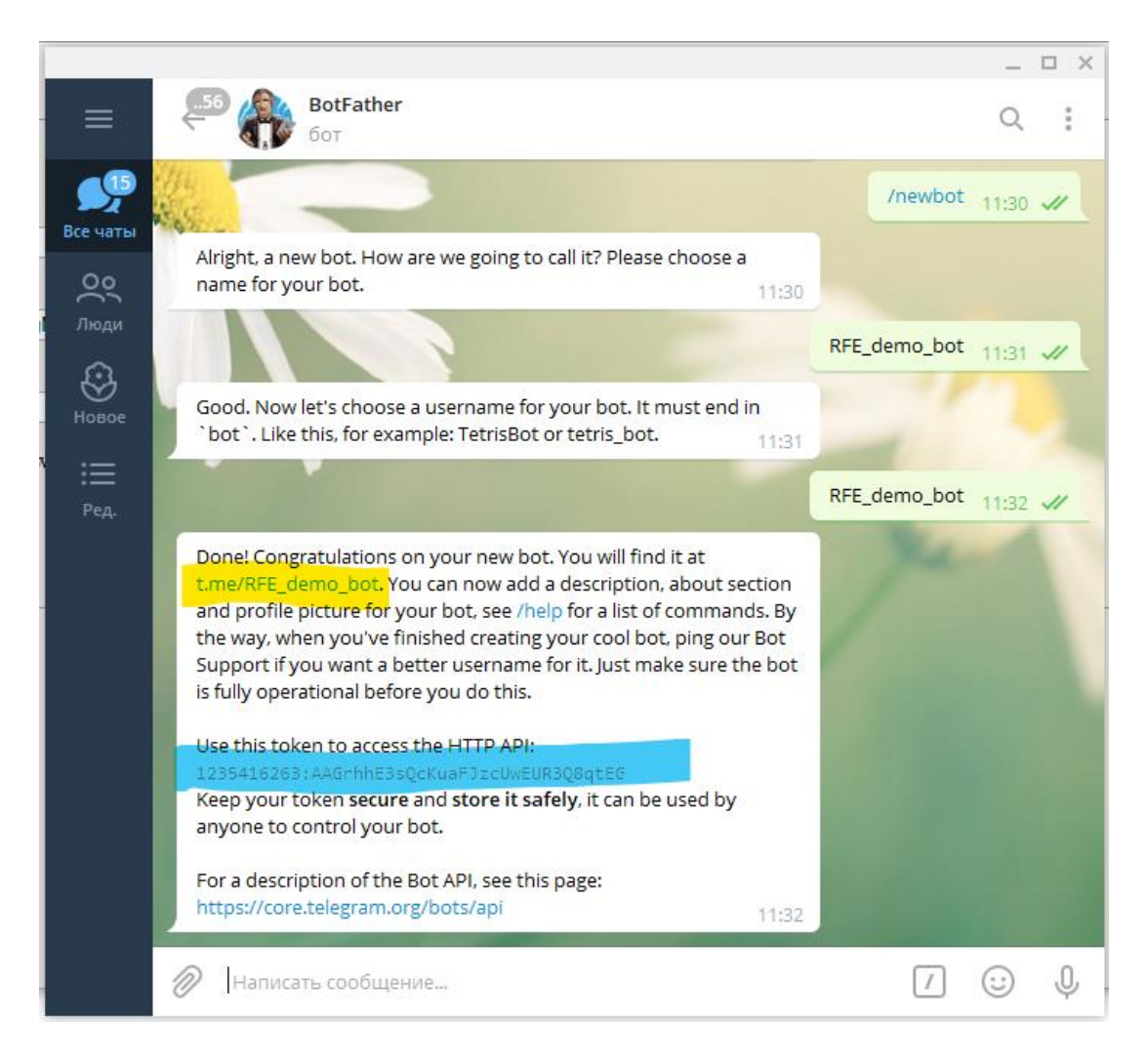

### **2. Активируйте отправку уведомлений в Telegram**

2.1. Подключитесь к Wi-Fi-сети датчика для конфигурации. Игнорируйте сообщение о том, что у сети "нет подключения к интернету"

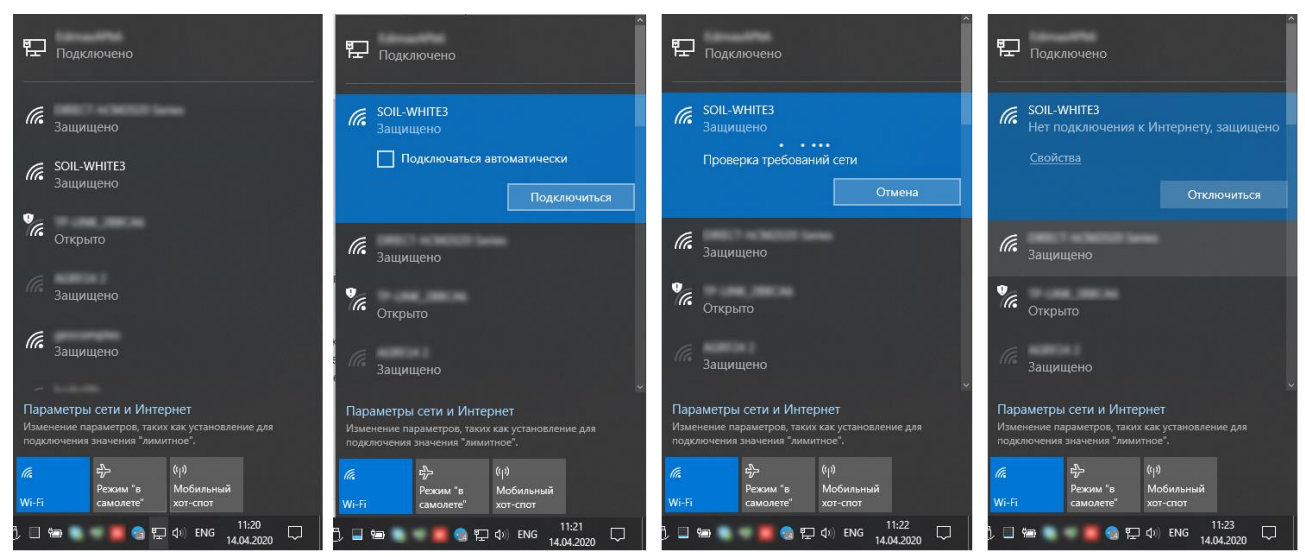

© Andriy Gordiyenko RF Engineering & Consulting, 2020

Munich, Germany

- 3 23.09.2020 MoistureSensor Подключение Telegram v1.docx
- 2.2. Откройте браузер и перейдите по адресу *[http://192.168.4.1](http://192.168.4.1/)*

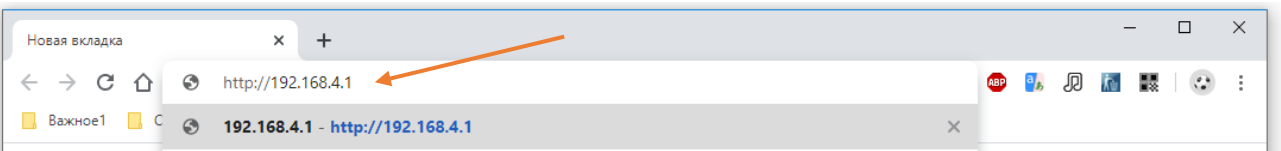

- 2.3. На портале конфигурации датчика перейдите во вкладку "Telegram"
- 2.4. Установите галку "Send to Telegram" и введите полученый ранее токен бота в соответствующее поле. По желанию можно изменить другие поля

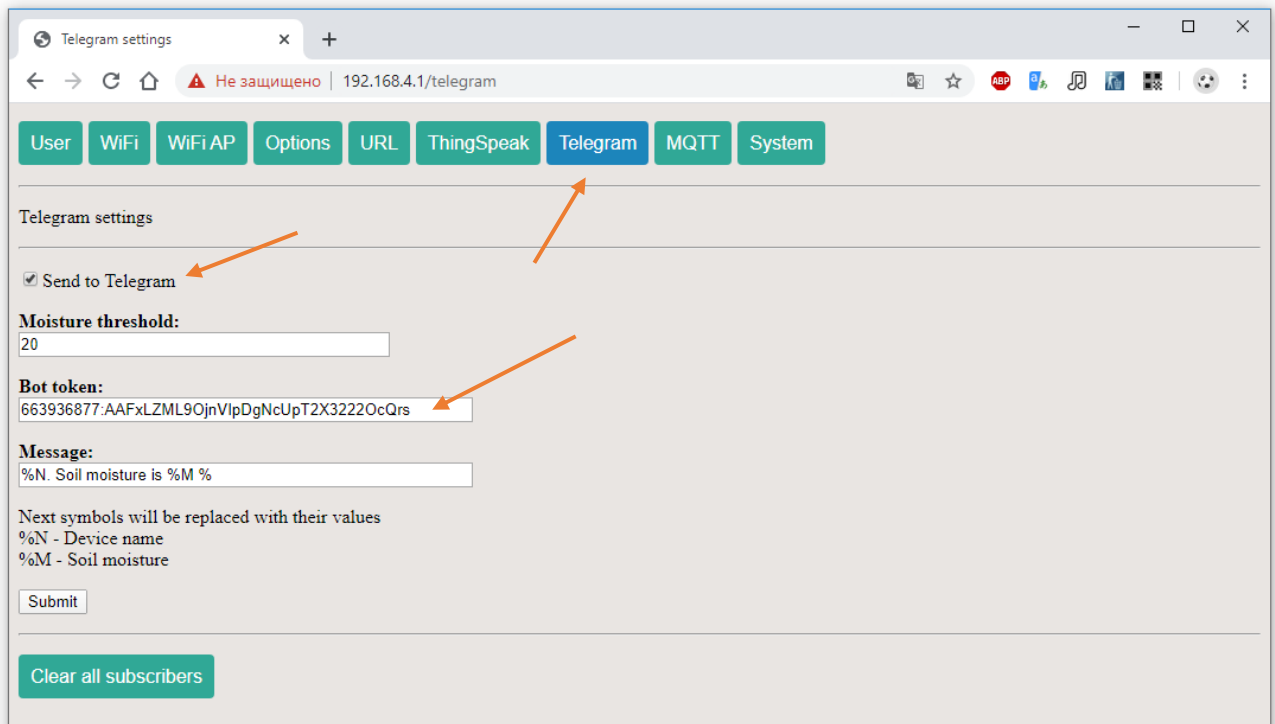

3. **Найдите зарегистрированного Вами бота в клиенте Telegram** и отправьте

ему сообщение */start*

Теперь при следующем запуске датчика он добавит Вас в список рассылки о критическом уровне влажности

## 4 23.09.2020 MoistureSensor - Подключение Telegram v1.docx

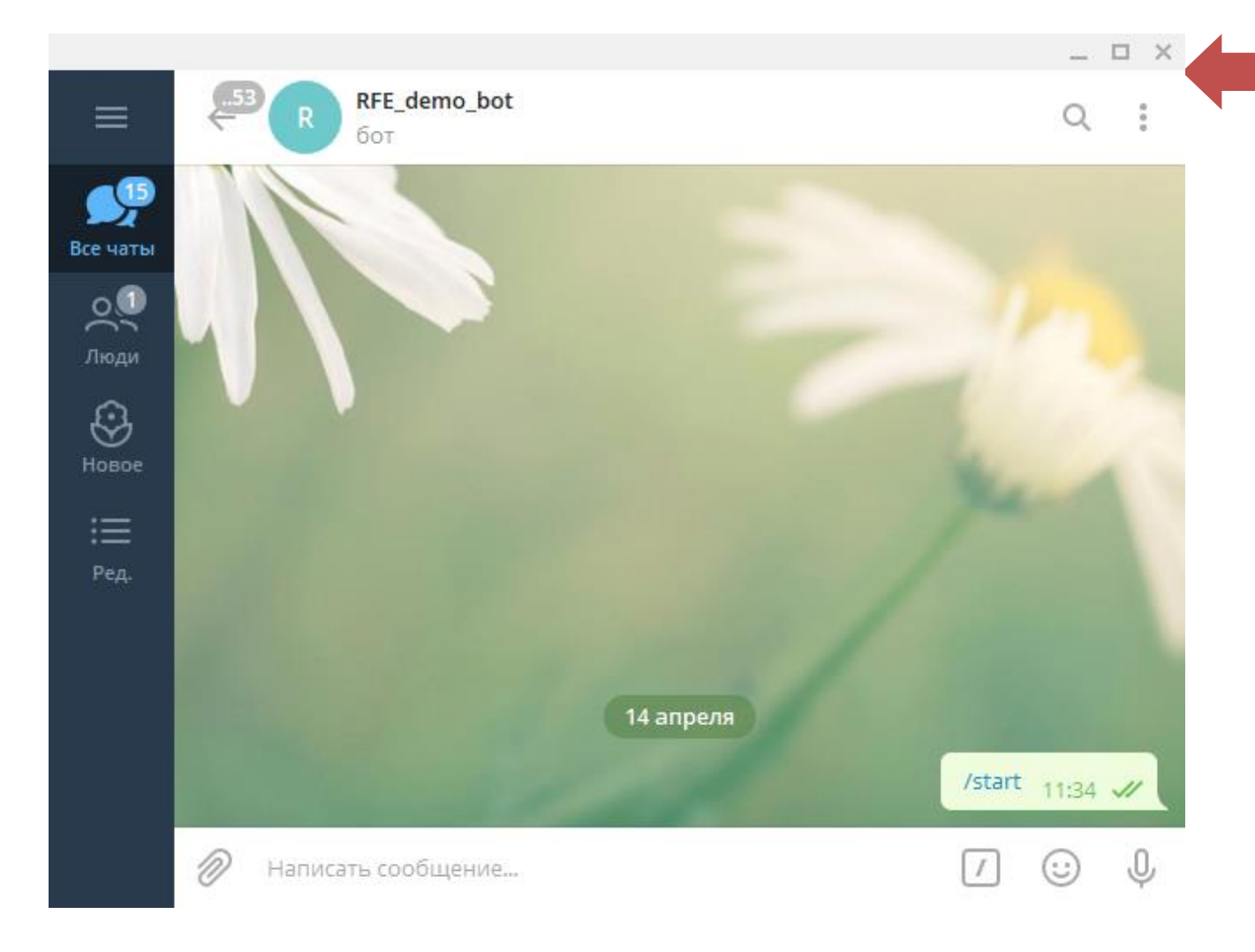

4. **Enjoy!** Получайте уведомления себе прямо себе на телефон, когда Ваше растение нужно полить

> Вопросы и предложения Info@ag-rf-engineering.de

© Andriy Gordiyenko RF Engineering & Consulting, 2020 Munich, Germany